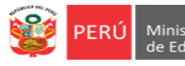

Equipo de<br>Estadistica y Monitored

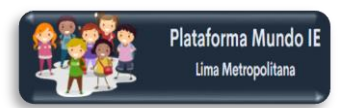

**INSTRUCTIVO DEL REGISTRO DE RESPONSABLES DE RECEPCIÓN DE MATERIALES DOTACIÓN 2022, PARA DIRECTORES DE IIEE DE EBR, EBE, EBA Y PROGRAMAS**

DS N° 044-2020-PCM / RSG N° 014-2019-MINEDU/RM N° 645-2016-MINEDU / OM N° 0147-2021-MINEDU/VMGP-DIGERE

*Estimad@ director(a) o coordinador(a),*

*Sea bienvenido(a) al Sistema de Monitoreo y Evaluación de la Calidad del Servicio Educativo (SIMON). Con la finalidad de acompañarle en este proceso ponemos a su servicio este instructivo.*

*¡Trabajemos juntos en la mejora de los aprendizajes de los estudiantes de Lima Metropolitana!*

Equipo Estadística y Monitoreo Oficina de Planificación y Presupuesto Dirección Regional de Educación de Lima Metropolitana

## **ACCESO AL SISTEMA**

Acceda al siguiente enlace: http://mundoie.drelm.gob.pe

Registre en **Usuario:**

- Código de Local: EBR
- Código Modular: EBE, EBA o PROGRAMA (PRONOEI y PRITE)

Registre su **Contraseña** que generó en la plataforma Mundo IE.

Luego haga clic en **Ingresar**.

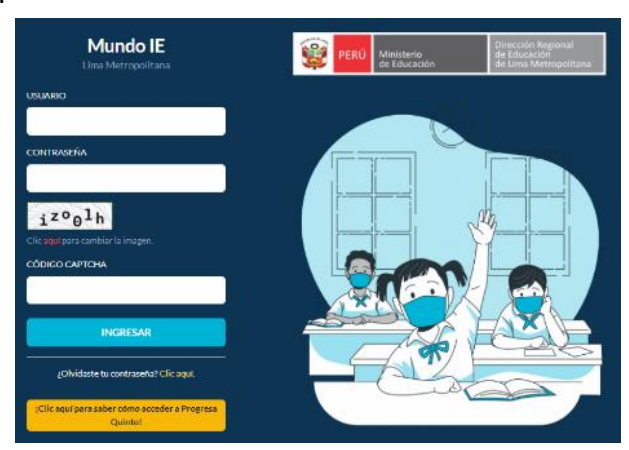

**Nota:** si no accede u olvido su contraseña, favor de comunicarse con el Equipo de Estadística y Monitoreo de su UGEL o de la DRELM, los contactos están indicados al final del presente instructivo.

# **ACCESO AL REGISTRO VIRTUAL**

- Verifique el nombre de su IE o Programa (lado superior derecho).
- Identifique y haga clic en el módulo **Materiales 2022** (lado izquierdo).
- Luego haga clic en **Ingresar** del ícono **Registro de responsable**.

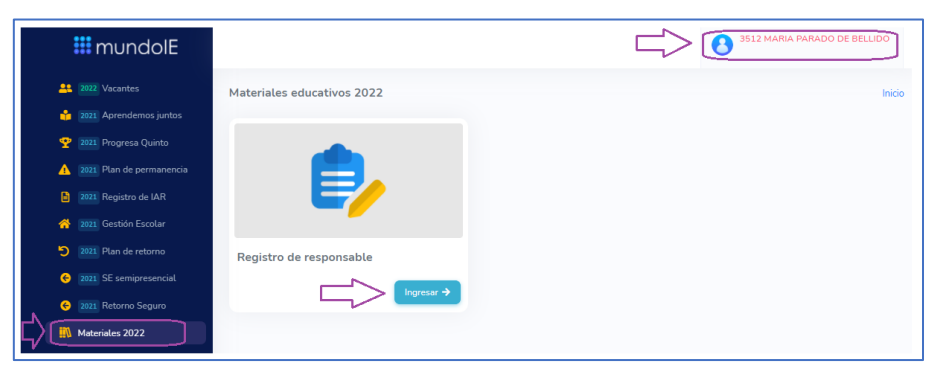

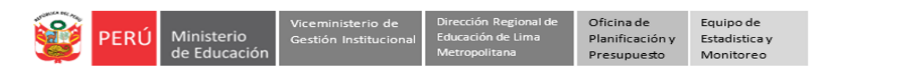

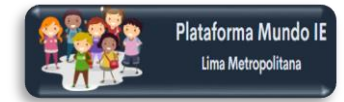

## **REGISTRO DE RESPONSABLES DE LA RECEPCIÓN DE MATERIALES EDUCATIVOS**

- Observe los pasos de deberá seguir para el registro de los responsables de la recepción de materiales educativos en el periodo vacacional y del oficio.
- *En el paso 4, considere una de las dos opciones: 4a o 4b.*

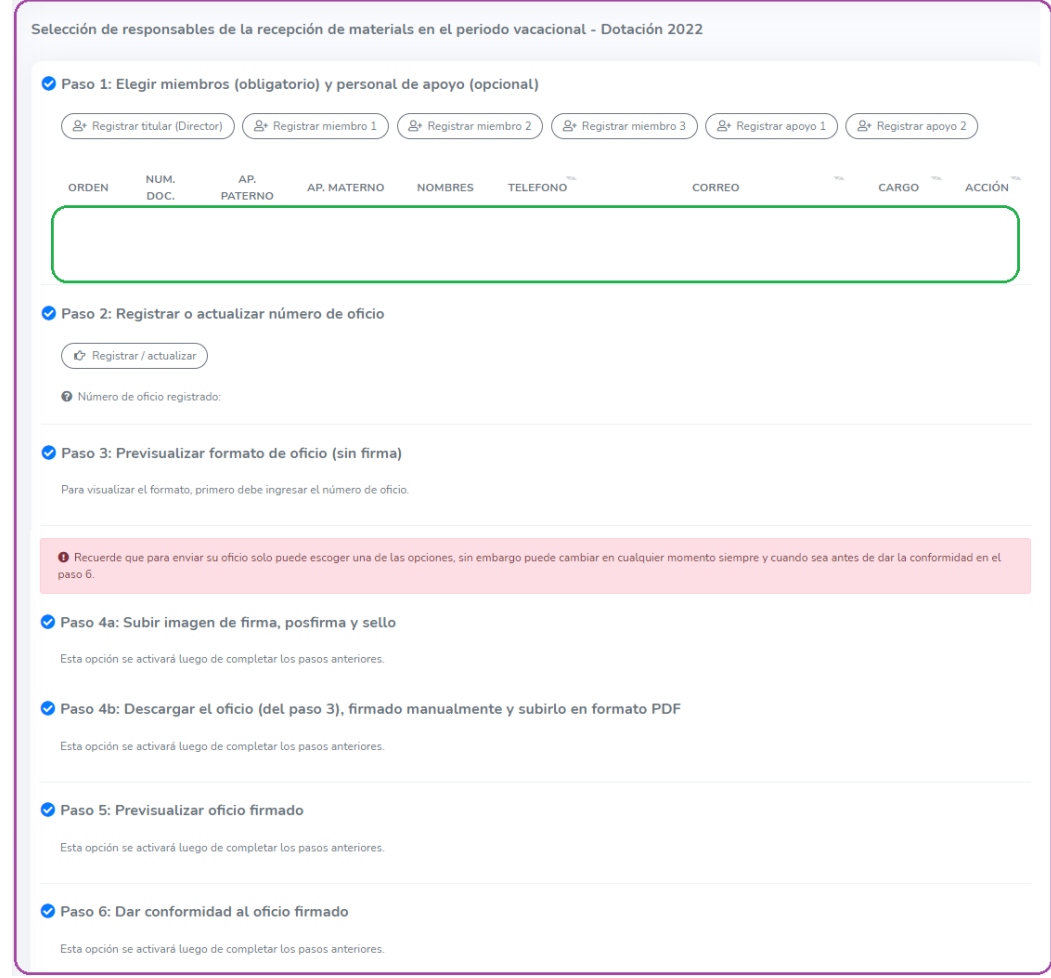

# **Paso 1. Elección de miembros y personal de apoyo**

#### **Registrar al titular (director) de la comisión.**

- ▶ Haga clic en Registrar titular (director).
- Puede escribir el nombre o cargo para identificarlo más rápido.
- $\triangleright$  Identifique y seleccione al director(a) de la IE.

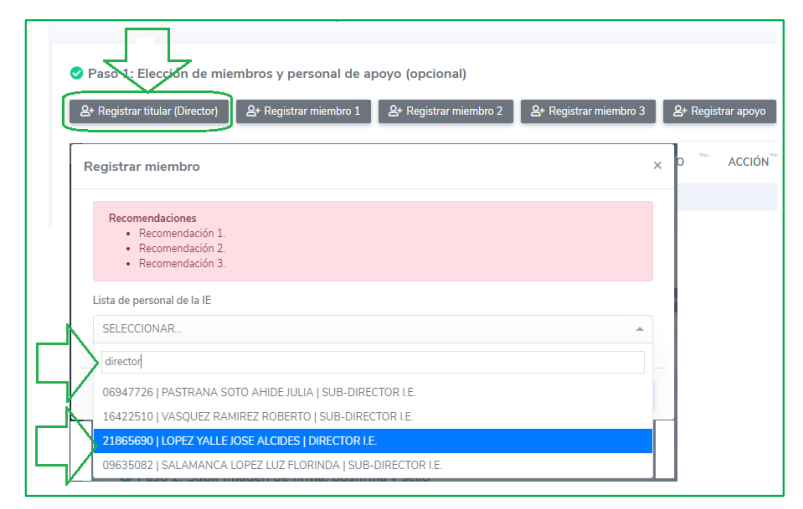

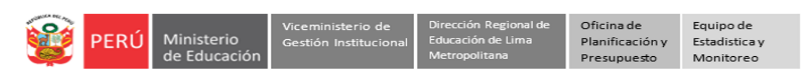

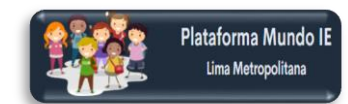

Verifique el nombre del director(a) y su cargo. Luego haga clic en Registrar.

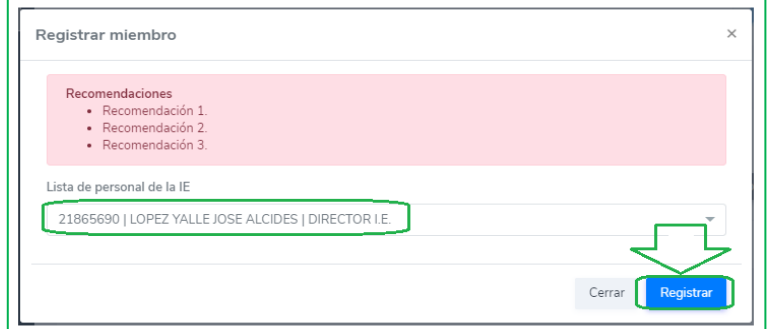

Observará el siguiente mensaje. Haga clic en Continuar.

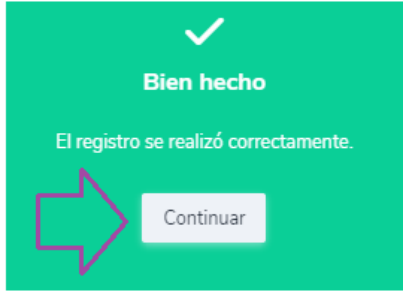

Verifique los datos registrados.

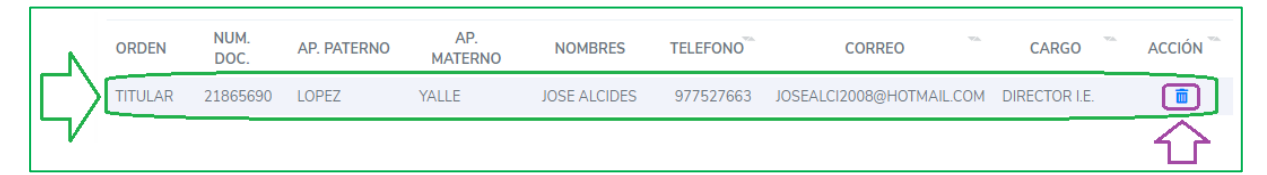

**Nota:** Puede eliminarlo haciendo clic en el ícono "tachito".

#### **Registrar miembro 1**

- Haga clic en Registrar miembro 1.
- $\triangleright$  Puede escribir el nombre o cargo para identificarlo más rápido.
- $\triangleright$  Identifique y seleccione al miembro 1 de la comisión.

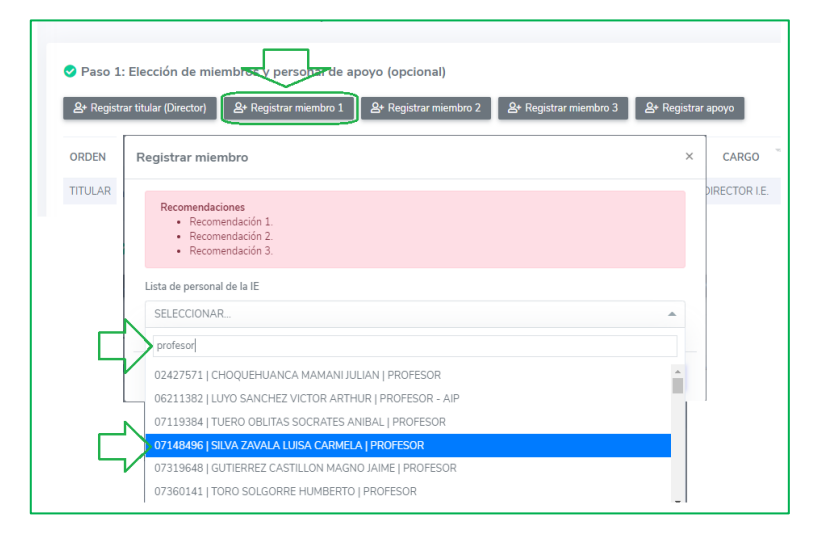

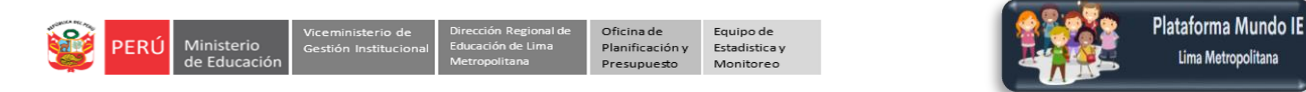

Verifique el nombre del miembro 1 de la comisión y su cargo. Luego haga clic en Registrar.

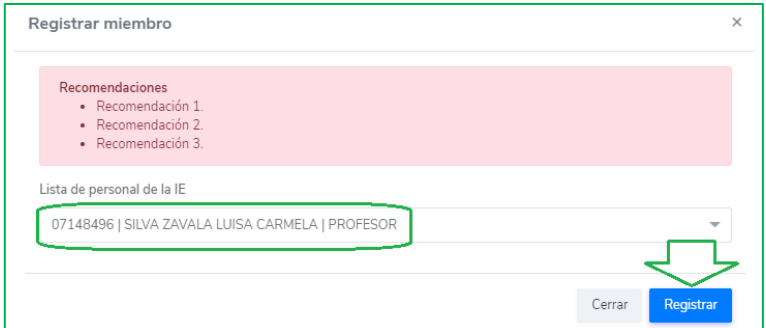

Observará el siguiente mensaje. Haga clic en Continuar.

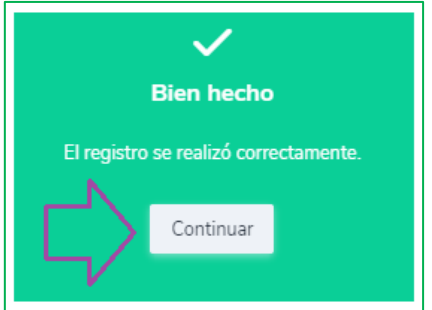

Verifique los datos registrados.

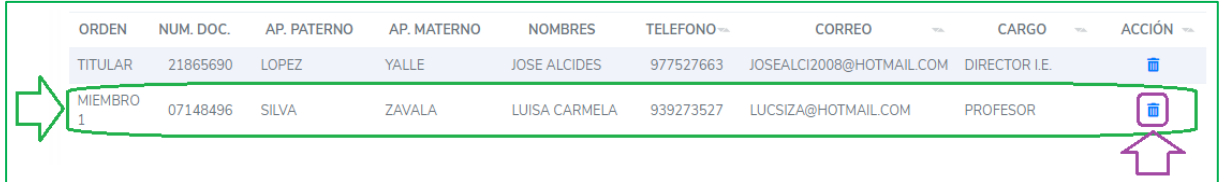

**Nota:** Puede eliminarlo haciendo clic en el ícono "tachito".

#### **Registrar miembro 2 y 3**

 Registre los miembros 2 y 3 de la comisión siguiendo los pasos anteriores. El número de miembros se define según la norma técnica.

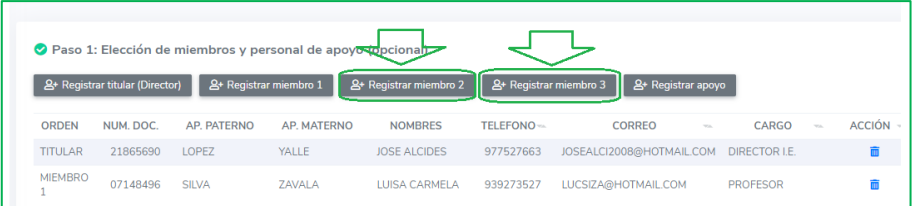

Verifique que todos los miembros tengan sus datos completos.

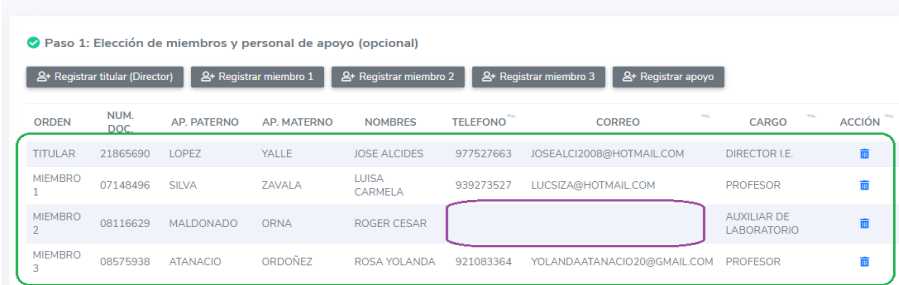

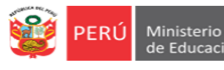

Equipo de<br>Estadistica y Monitored

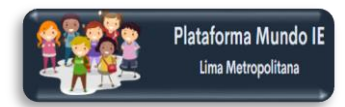

## **Notas:**

- Puede registra a uno o más miembros, dependiendo de las características de su IE y de la norma.
- Si un miembro no tiene sus datos completos, complete en el Módulo datos de la IE.

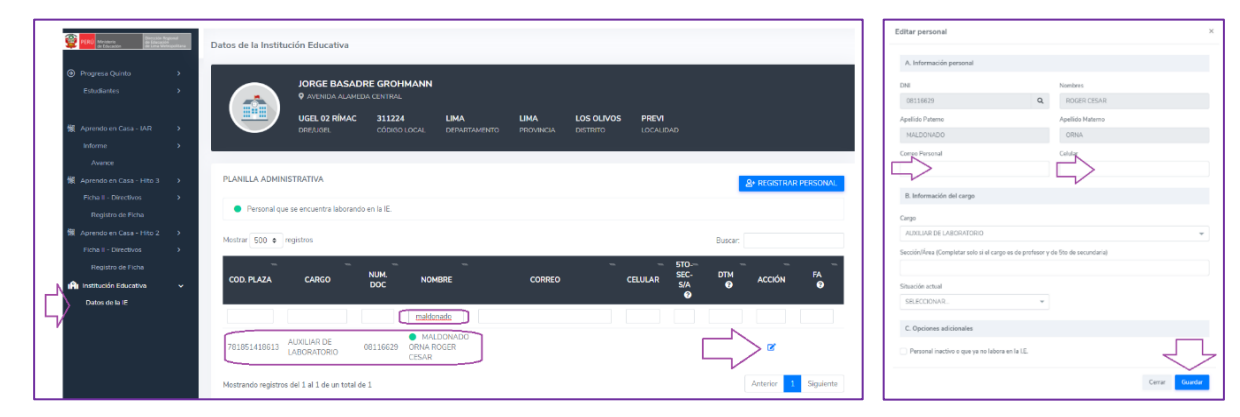

# **Registrar personas de apoyo**

- Podrán registrar personal de apoyo, de ser el caso.
- Haga clic en Registrar apoyo 1 y siga los pasos como se indicó para el registro de uno de los miembros. Igualmente para el apoyo 2.

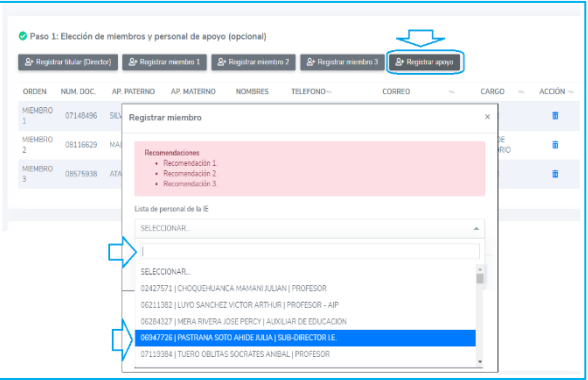

## **Paso 2. Registrar número de oficio.**

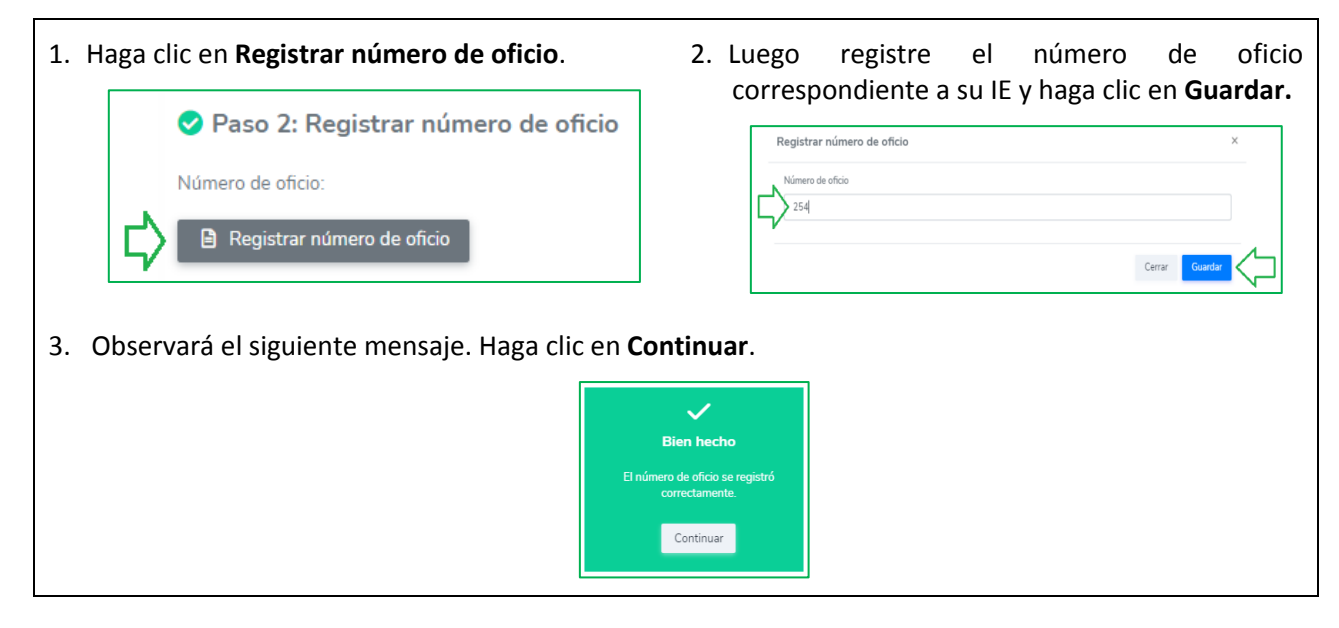

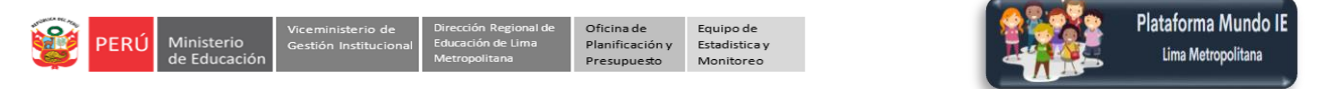

## **Paso 3. Previsualizar oficio (sin firma)**

Para visualizar el oficio sin firmar, haga clic en **Previsualizar**.

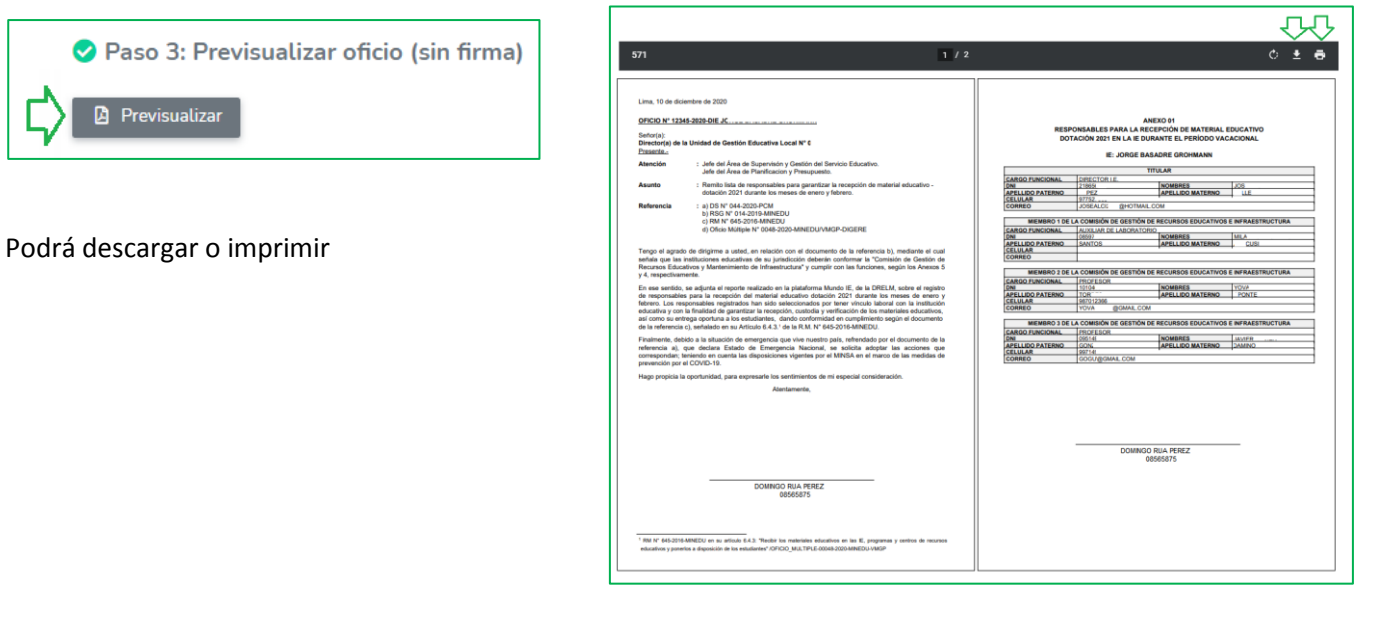

A continuación, considere el siguiente mensaje

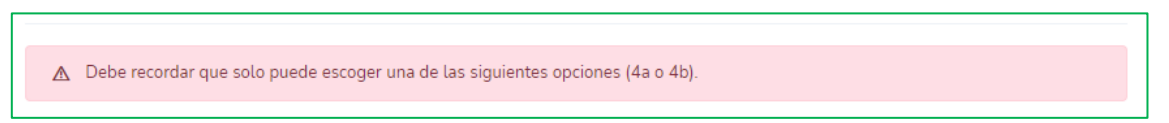

- **Paso 4.** Debe escoger una de las dos opciones:
- **Paso 4a.** Use esta opción para subir al sistema su firma, posfirma y sello, y obtener el oficio y anexo ya firmado.
- **Paso 4b.** Use esta opción si desea subir al sistema el oficio y anexo firmado; deberá descargarlos, firmarlos, escanearlos en PDF y subirlos al sistema.

Entonces solo debe escoger una de las dos opciones 4a o 4b. A continuación, se detalla:

**Paso 4a. Subir imagen de firma, posfirma y sello.** La imagen para subir debe tener su firma, posfirma y sello; además debe ser de 300px (Horizontal) x 150px (Vertical) en JPG.

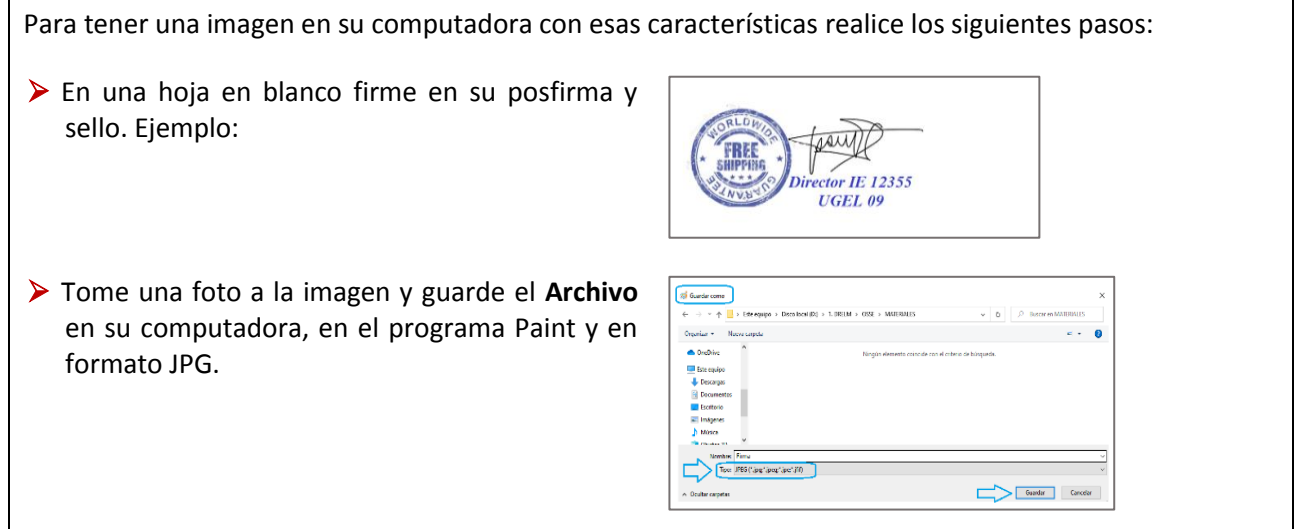

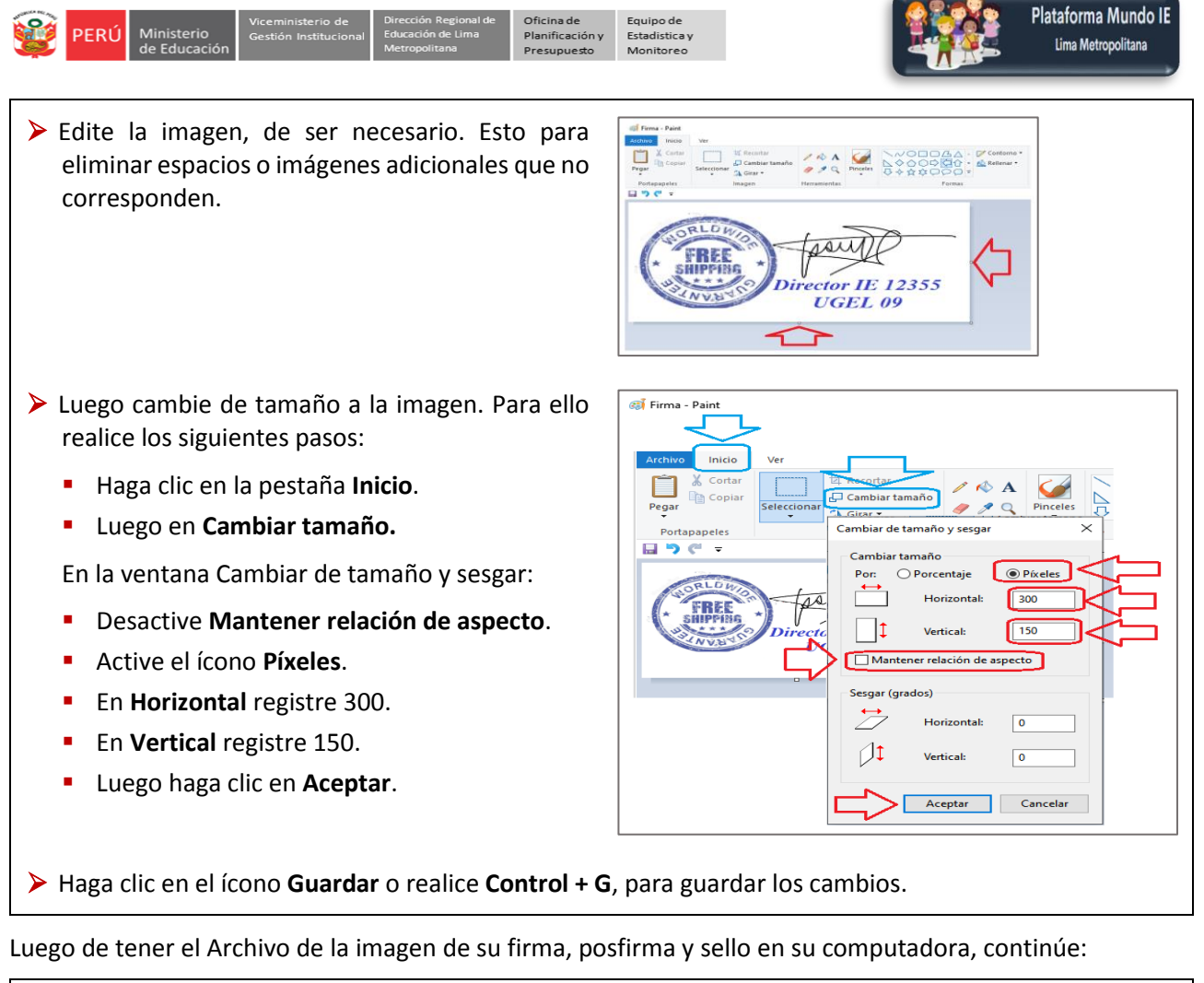

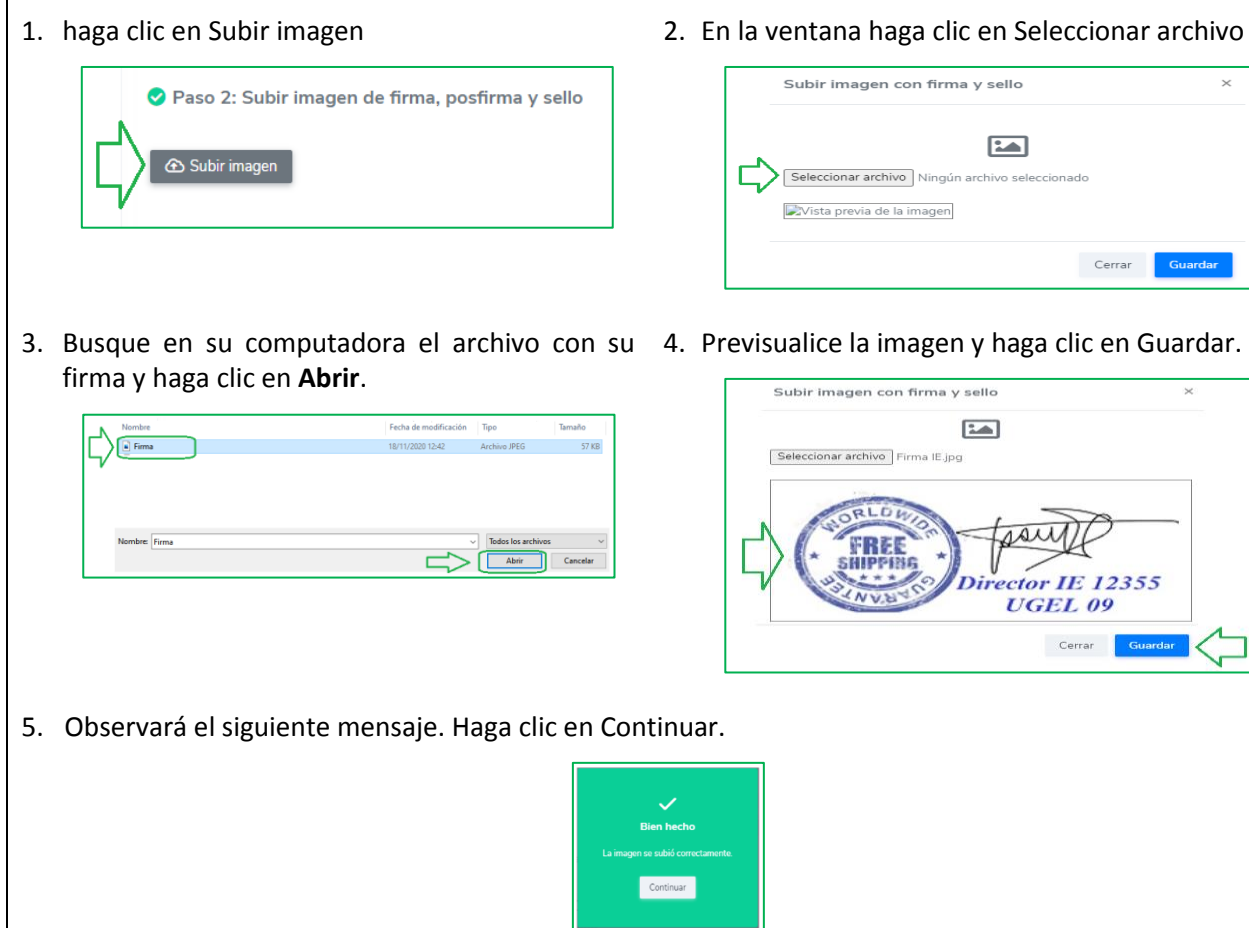

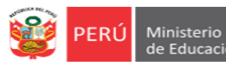

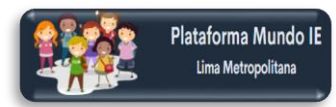

## **Paso 4b. Descargar oficio (del paso 3) y subirlo en formato PDF firmado manualmente.**

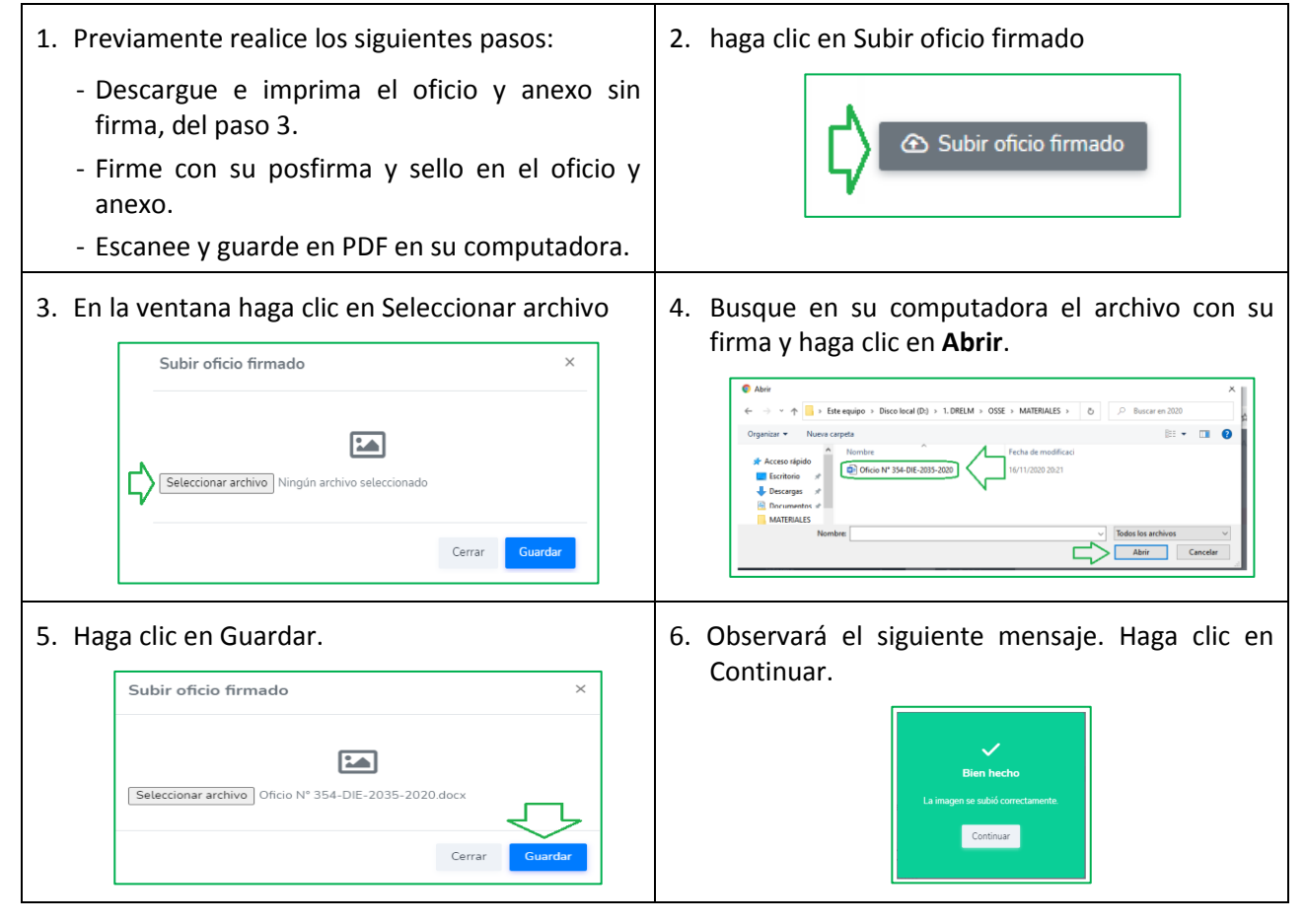

## **Paso 5.**

## **Visualizar en formato PDF.**

Antes de dar la conformidad tiene la opción de visualizar y revisar el Oficio y Anexo 01; revise, antes de darle la conformidad, luego ya no podrá modificarlas.

## Haga clic en **Visualizar**.

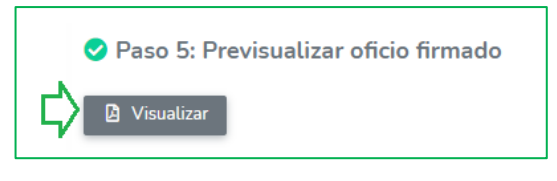

Revise el Oficio y el ANEXO.

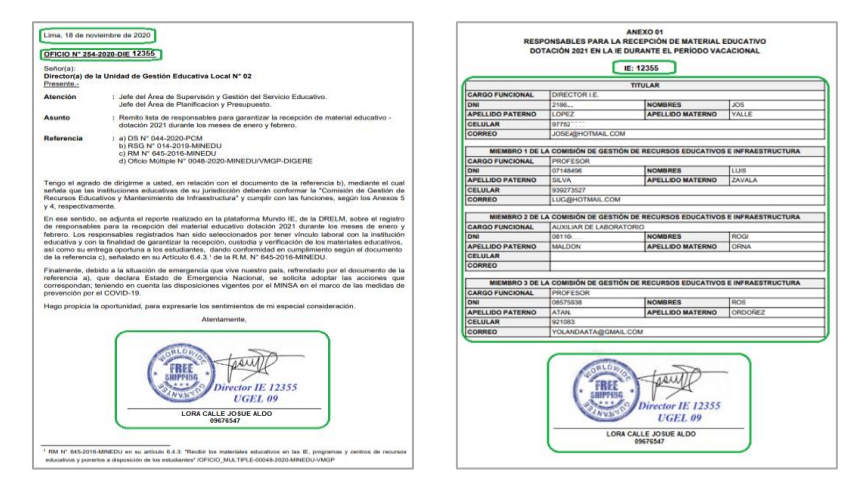

**Nota:** Si considera que debe realizar alguna modificación, hágala antes de confirmar.

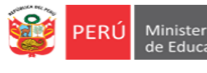

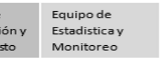

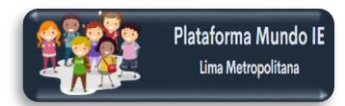

## **Paso 6.**

## **Dar conformidad al oficio firmado.**

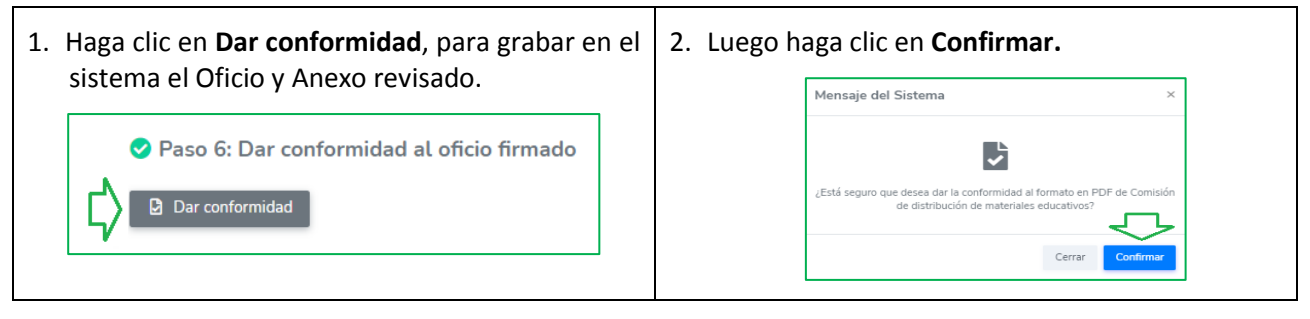

#### **Nota**

- Puede descargar el oficio y anexo en PDF.
- Considere que el especialista de materiales de su UGEL revisará, confirmará o devolverá el oficio en la plataforma. Si lo devuelve tendrá usted que realizar las modificaciones necesarias.

## **Salir del sistema**

Finalmente, para salir del sistema haga clic en el ícono de la parte superior izquierda y luego en **Cerrar sesión**.

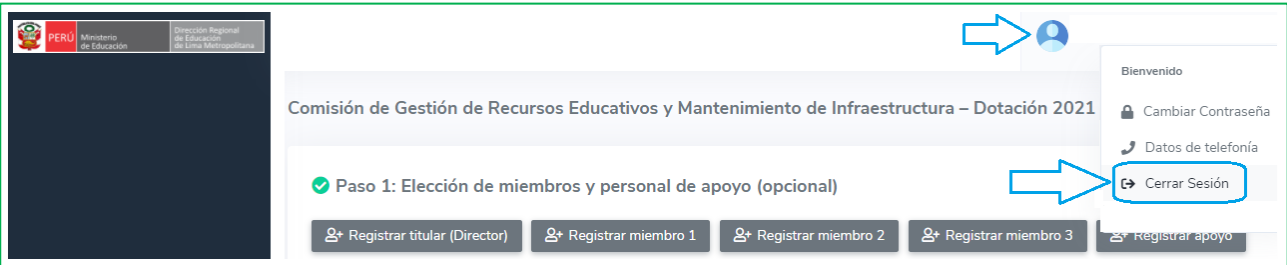

#### *Consultas a los responsables de materiales de su respectiva UGEL.*

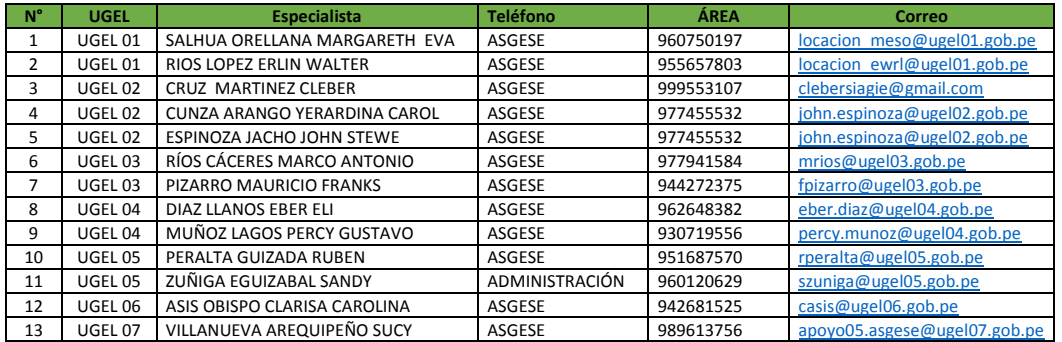

#### *Consultas sobre la plataforma Mundo IE:*

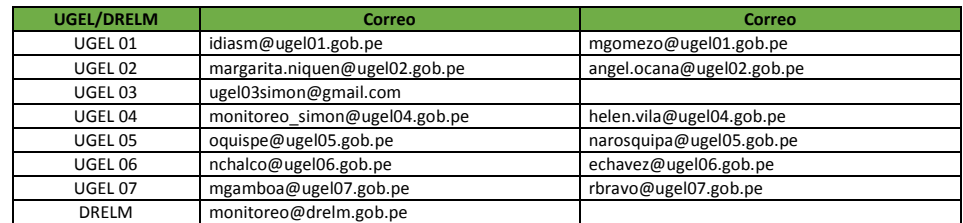

## **GRACIAS**